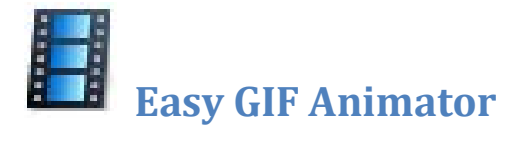

## **Opis**

*Easy GIF Animator* jedan je od najpoznatijih programa za izradu i uređivanje animiranih gif datoteka. Program je vrlo jednostavan za upotrebu. Nudi mnogo mogućnosti, a neke od njih su:

- Kreiranje animiranih slika
- Dodatno uređivanje slika i animacija
- Upravljanje animacijama
- Stvaranje animiranog teksta s efektima
- Spremanje datoteka u obliku *Flash* animacije
- Upravljanje prozirnošću na slikama
- Stvaranje animacija različitih dimenzija
- Stvaranje animacije s pozadinskim zvukom

Program podržava formate datoteka: GIF, PNG, JPEG, BMP, ICO, SWF s pozadinskim zvukom, animirani GIF i AVI.

U nastavne svrhe koristimo inačicu **5**, probnu (*trial*) verziju koja daje potpunu funkcionalnost programa tijekom 20 pokretanja.

## **Instalacija**

Program možete preuzeti sa **SysPrintove spremnice aplikacija** [http://www.sysprint.hr/infOSapl](http://www.sysprint.hr/infOSapl/).

Preuzeta datoteka **EasyGifAnimator.zip** u komprimiranom je **zip** obliku što znači da ju je potrebno spremiti na čvrsti disk računala i raspakirati.

Nakon raspakiranja instalaciju programa započinjemo dvostrukim klikom na izvršnu datoteku **egifan5.exe** te klikom na gumb *Run*.

Slijedi odabir jezika, a u našem slučaju odabrat ćemo *English* (slika 1).

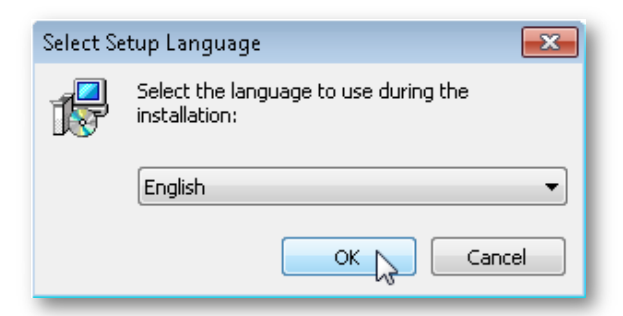

 **Slika 1.** Odabir jezika.

Nakon odabira jezika slijedi nastavak automatizirane instalacije pomoću *Easy GIF Animator* instalacijskog čarobnjaka (slika 2.).

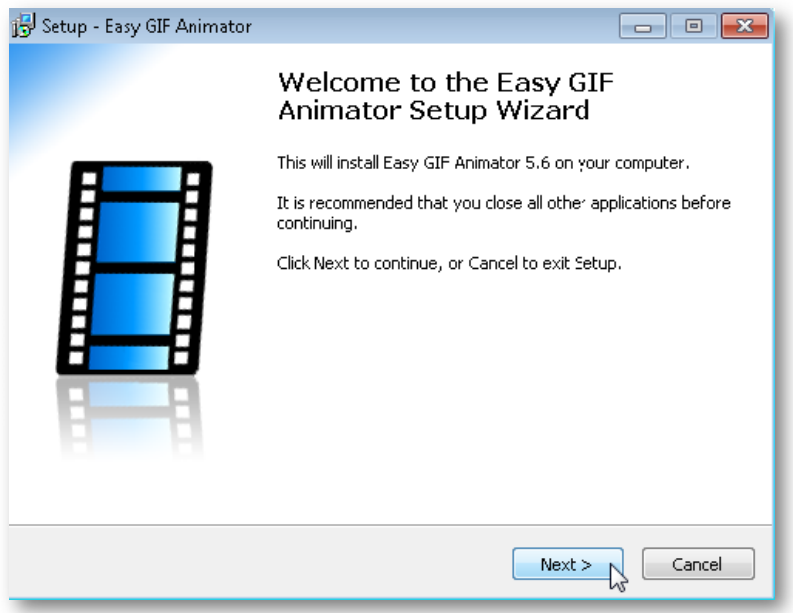

 **Slika 2.** *Easy GIF Animator Setup Wizard.*

Kroz slijedećih nekoliko koraka potvrđujemo: uvjet korištenja programa (slika 3.), mjesto instaliranja programa, kreiranje prečice programa na radnu površinu, potvrdu postavki instalacije programa (slika 4.), kao i tijek instalacije programa (slika 5.).

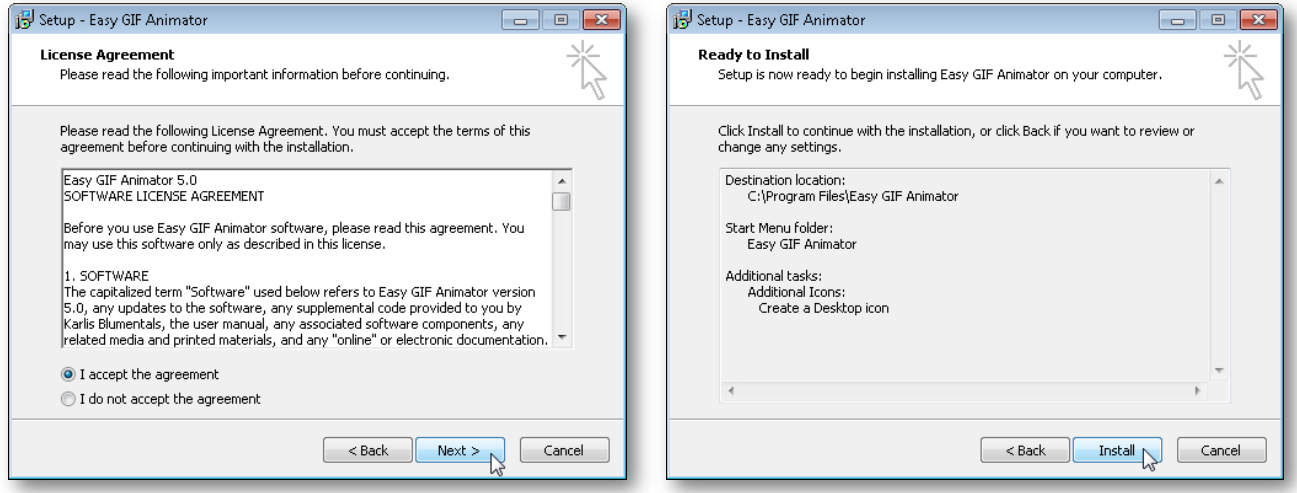

**Slika 3.** Prihvaćanje licenčnih odredbi. **Slika 4.** Potvrda postavki instalacije programa.

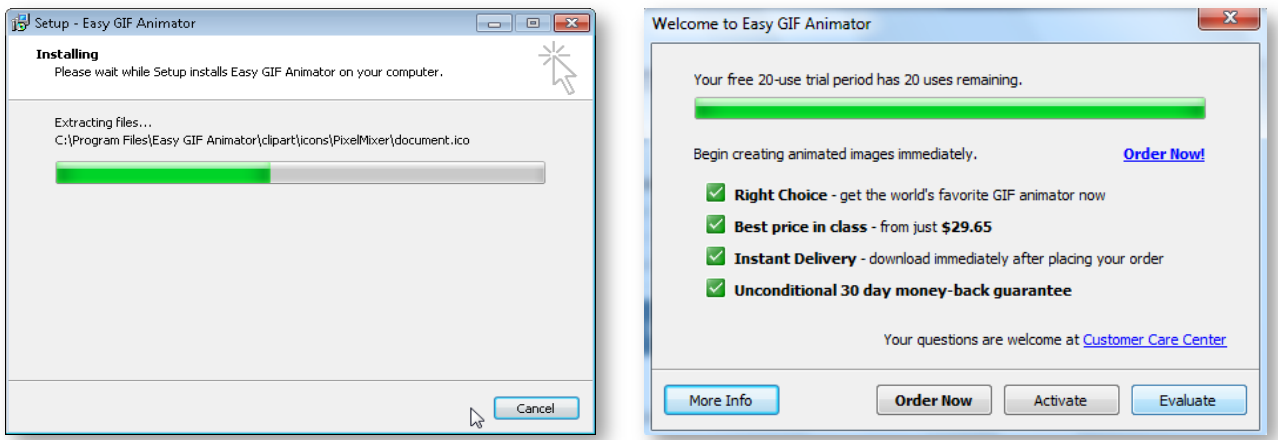

**Slika 5.** Tijek instalacije. **Slika 6.** Prozor *Welcome to Easy GIF Animator*.

Instalaciju uspješno završavamo klikom na *Finish* nakon čega se otvara prozor *Welcome to Easy GIF Animator* koji nas informira o preostalom broju pokretanja programa (*You free 20-use trial period has 20 uses remaining*) (slika 6.).

Klikom na *Evaluate* otvara se korisničko sučelje programa *Easy GIF Animator* (slika 7.) gdje klikom na *Create New Animation* pokrećemo stvaranje nove animacije.

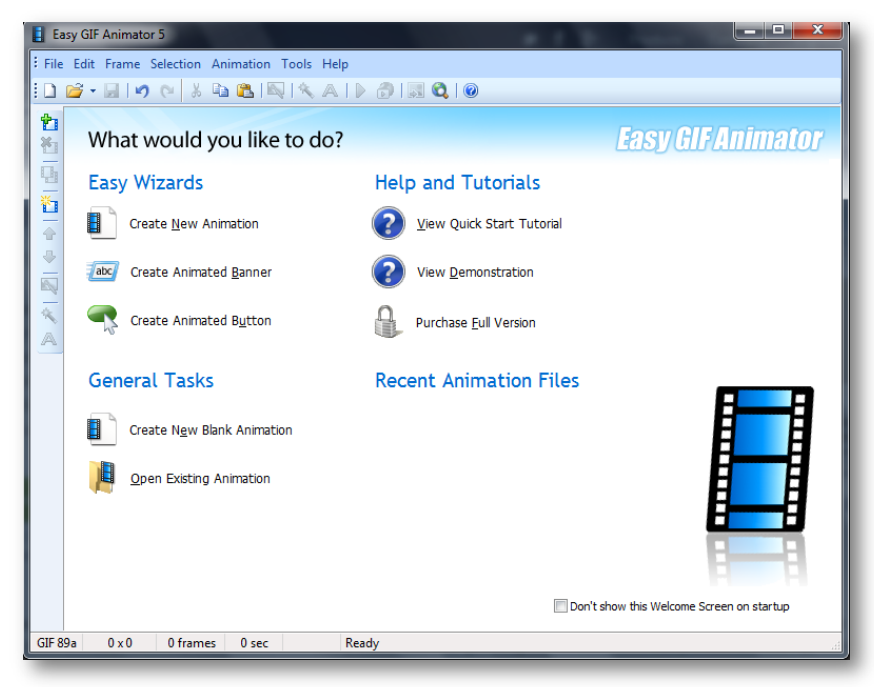

**Slika 7.** Korisničko sučelje programa *Easy GIF Animator*.

## **Pokretanje**

Nakon uspješno provedene instalacije u glavnom izborniku Windowsa pojavljuje se programski prečac (slika 8.), odnosno kreira se programska grupa *Easy GIF Animator* (slika 9.).

Program pokrećemo klikom na Start > Svi programi > *Easy GIF Animator*.

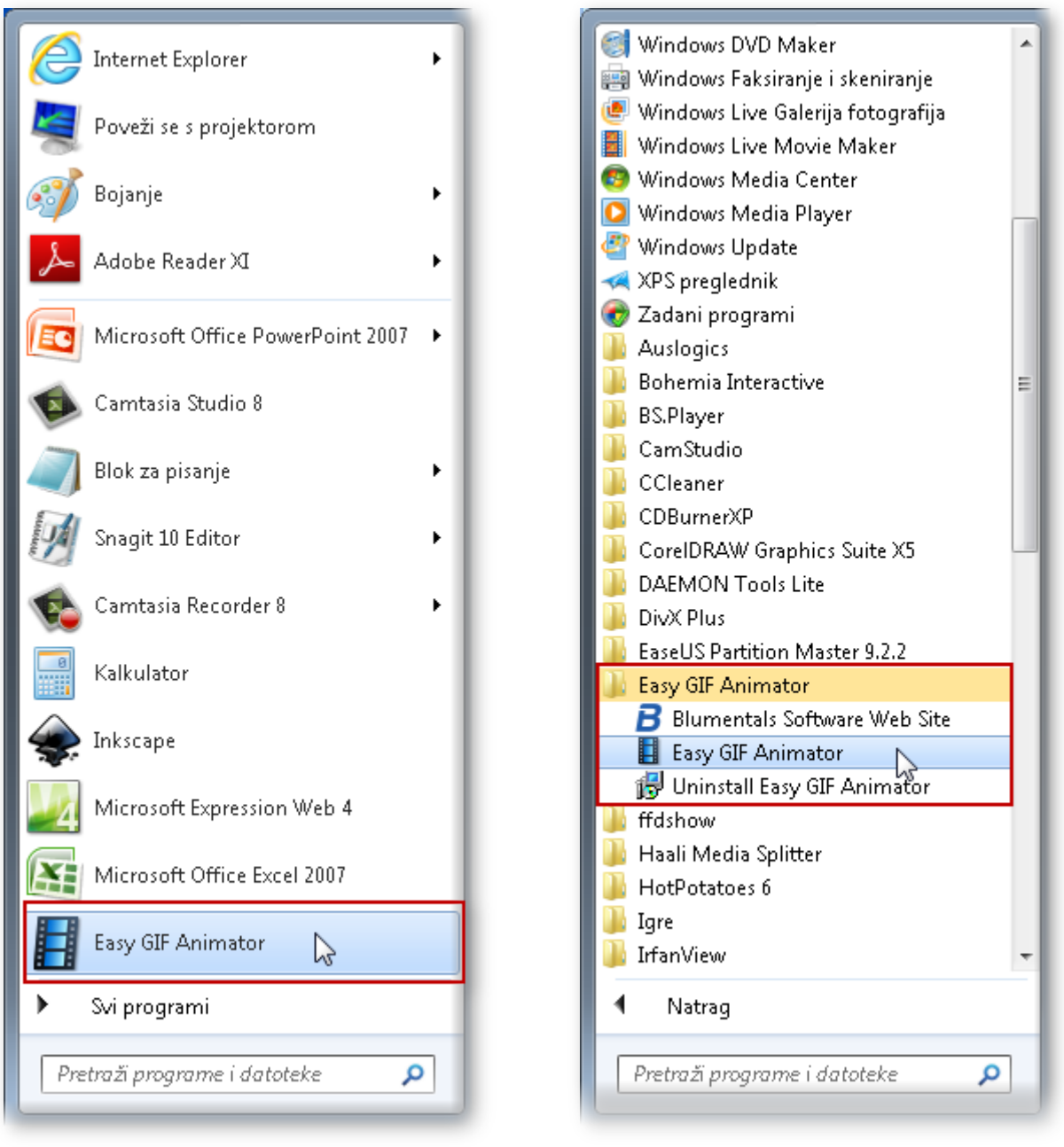

**Slika 8.** Programski prečac *Easy GIF Animator*. **Slika 9.** Programska mapa *Easy GIF Animator.*